# <span id="page-0-0"></span>*Hinweise zur Software auf Ihrem Sony Notebook*

 $\rightarrow$ 

**Serie PCG-R600HFK**

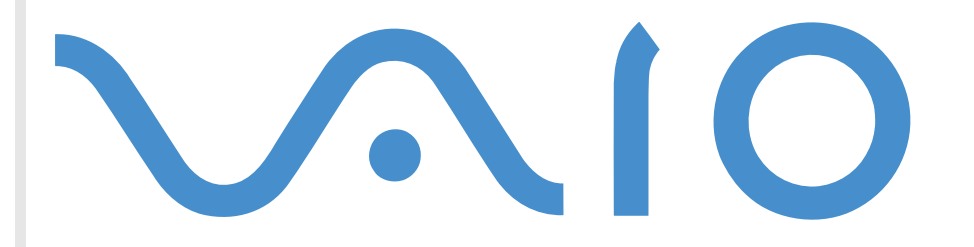

## <span id="page-1-0"></span>*Bitte unbedingt zuerst lesen*

### *Hinweis*

Dieses Produkt enthält Software, die Eigentum der Sony Corporation oder durch Dritte lizenziert ist. Die Verwendung dieser Software unterliegt den diesem Produkt beiliegenden Lizenzbedingungen bzw. dem Lizenzvertrag. Die Software-Spezifikationen können ohne vorherige Ankündigung geändert werden und müssen daher nicht notwendigerweise mit den aktuellen Verkaufsversionen übereinstimmen. Für Aktualisierungen und Erweiterungen der Software kann ein Entgelt verlangt werden. Die Registrierung bei Online-Diensteanbietern ist möglicherweise kostenpflichtig und erfordert die Weitergabe der Daten Ihrer Kreditkarte. Bei Finanzdienstleistungen ist unter Umständen eine vorherige Absprache mit den beteiligten Finanzunternehmen erforderlich.

*1*

 $\blacktriangleright$ 

 $\lhd$ 

© 2002 Sony Corporation. Alle Rechte vorbehalten.

Reproduktionen sind – auch auszugsweise – ohne vorherige Genehmigung nicht gestattet.

### *Sony-Endbenutzer-Softwarelizenzvertrag*

Dieser Endbenutzer-Softwarelizenzvertrag (die **LIZENZ**) ist ein rechtsgültiger Vertrag zwischen Ihnen und der Sony Corporation, einer Gesellschaft japanischen Rechts (nachstehend **Sony** genannt), dem Hersteller Ihres Sony-Produkts (**SONY-HARDWARE**). Bitte lesen Sie diesen Lizenzvertrag sorgfältig durch, bevor Sie mit diesem Lizenzvertrag gelieferte Software (die **SONY-SOFTWARE**) installieren oder benutzen. Durch das Installieren oder Benutzen von SONY-SOFTWARE erklären Sie sich damit einverstanden, an die Bestimmungen dieses Lizenzvertrags gebunden zu sein. Sie sind nur berechtigt, SONY-SOFTWARE in Verbindung mit SONY-HARDWARE zu verwenden. Die SONY-SOFTWARE wird lizenziert, nicht verkauft.

Ungeachtet dessen gilt für Software, die mit separaten Endbenutzer-Softwarelizenzverträgen (**Drittlizenz**) ausgeliefert wird, einschließlich des Windows®-Betriebssystems der Microsoft Corporation, die jeweilige Drittlizenz.

Falls Sie den Bestimmungen dieses Lizenzvertrags nicht zustimmen, senden Sie die SONY-SOFTWARE zusammen mit der SONY-HARDWARE dorthin zurück, wo Sie sie erhalten haben.

**1. Lizenz:** Sony erteilt Ihnen eine Lizenz für diese SONY-SOFTWARE und die dazugehörige Dokumentation. Im Rahmen dieses Lizenzvertrags dürfen Sie die SONY-SOFTWARE nur für eigene Zwecke mit einem einzigen Computer (SONY-HARDWARE), nicht in einem Netzwerk, nutzen und nur eine einzige Sicherungskopie der SONY-SOFTWARE anfertigen.

<span id="page-2-0"></span>**2. Einschränkungen:** Die SONY-SOFTWARE beinhaltet urheberrechtlich und anderweitig geschützte Materialien. Deshalb sind Sie nicht berechtigt, die SONY-SOFTWARE ganz oder teilweise zu dekompilieren, zurückzuentwickeln oder zu disassemblieren, soweit dies nicht durch geltende Rechtsvorschriften gestattet wird. Mit Ausnahme der Übergabe der SONY-SOFTWARE zusammen mit der SONY-HARDWARE an eine Person, die sich ebenfalls mit den Bedingungen dieser Lizenz einverstanden erklärt, dürfen Sie die SONY-SOFTWARE bzw. eine Kopie nicht an Dritte weitergeben, verkaufen oder vermieten.

**3. Beschränkte Gewährleistung:** Sony gewährleistet für einen Zeitraum von 90 Tagen ab Kaufdatum, das durch Vorlage einer Kopie des Kaufbelegs nachzuweisen ist, dass die Medien, auf denen die SONY-SOFTWARE gespeichert ist, bei normaler Nutzung keine Material- und Verarbeitungsfehler aufweisen. In der angegebenen Garantiezeit ersetzt Sony kostenlos die defekten Medien, vorausgesetzt, sie wurden sachgemäß verpackt und zusammen mit Ihrem Namen und Ihrer Anschrift sowie dem Nachweis des Kaufdatums dorthin zurückgeschickt, wo Sie die Medien erhalten haben. Sony haftet nicht für Schäden, die auf Unfall, Missbrauch oder fehlerhafte Anwendung zurückzuführen sind. Die oben genannte beschränkte Gewährleistung ersetzt alle anderen Gewährleistungen, ob ausdrücklich oder stillschweigend, gesetzlich oder anderweitig, und Sony lehnt ausdrücklich sämtliche anderen Gewährleistungen und Bedingungen ab, einschließlich, aber nicht beschränkt auf die gesetzlichen Gewährleistungen und/oder Bedingungen der zufriedenstellenden Qualität und Eignung für einen bestimmten Zweck. Die Bedingungen dieser beschränkten Gewährleistung berühren in keiner Weise die für Sie als Kunden geltenden gesetzlich festgeschriebenen Rechte, noch beschränken sie die Haftung oder schließen die Haftung im Falle von durch Fahrlässigkeit von Sony verursachten Tod oder Körperverletzung aus.

**4. Kündigung:** Diese LIZENZ gilt, bis sie gekündigt oder beendet wird. Sie können die LIZENZ jederzeit durch Vernichtung der SONY-SOFTWARE, der zugehörigen Dokumentation und sämtlicher Kopien davon beenden. Die LIZENZ endet mit sofortiger Wirkung ohne Kündigung von Sony, sobald Sie gegen die Bedingungen dieses Lizenzvertrags verstoßen. In einem solchen Fall sind Sie verpflichtet, die SONY-SOFTWARE, die zugehörige Dokumentation und sämtliche Kopien zu vernichten.

**5. Rechtswahl:** Für diese LIZENZ gilt japanisches Recht.

Bei Fragen zu diesem Lizenzvertrag oder der beschränkten Gewährleistung finden Sie in der Kundenservice-Broschüre alle Angaben, wie Sie sich mit VAIO-Link in Verbindung setzen können.

*2*

 $\blacktriangleright$ 

## <span id="page-3-0"></span>*ENERGY STAR®*

Da Sony ein Partner von EnɛʀGY STAR® ist, erfüllen die Produkte von Sony die EnɛʀGY STAR®-Richtlinien zur Energieeinsparung. Das **Internationale ENERGY STAR®-Programm für Bürogeräte** ist ein weltweites Programm zur Förderung der Energieeinsparung bei der Benutzung von Computern und anderen Bürogeräten. Das Programm unterstützt die Entwicklung und Verbreitung von Produkten mit Funktionen, die effektiv zur Energieeinsparung beitragen. Es handelt sich um ein offenes Programm, an dem sich Unternehmen auf freiwilliger Basis beteiligen können. Zielprodukte hierfür sind alle Bürogeräte wie Computer, Monitore, Drucker, Faxgeräte und Kopierer. Die einzuhaltenden Standards sowie die Logos sind für alle teilnehmenden Nationen gleich.

ENERGY STAR® ist ein in den USA eingetragenes Warenzeichen.

### *Warenzeichen*

Sony, DigitalPrint, DVgate, i.LINK™, ImageStation, Jog Dial™ Control, PictureGear, PictureToy, MovieShaker, Smart Capture, SonicStage, Sony Notebook Setup, UI Design Selector, VisualFlow, Memory Stick™ und das Memory Stick-Logo sowie VAIO und das VAIO-Logo sind Warenzeichen der Sony Corporation. Windows und das Windows ® 2000 Professional-Logo sind eingetragene Warenzeichen der Microsoft Corporation.

Alle anderen Warenzeichen sind Eigentum der jeweiligen Inhaber.

Änderungen der technischen Daten vorbehalten.

 $\blacktriangleright$ 

## <span id="page-4-0"></span>*Hinweise zur Software auf Ihrem Notebook*

Ihr Sony-Computer wird funktionsbereit ausgeliefert. Sie k önnen sofort nach dem Einschalten mit dem Computer arbeiten, spielen, lernen und kommunizieren. In diesem Abschnitt finden Sie einen Überblick über die Möglichkeiten und Funktionen der auf Ihrem Computer installierten Software.

### *Sony-Software*

### *DigitalPrint*

#### *Sony Electronics*

DigitalPrint ist eine benutzerfreundliche Software, die es Ihnen erm öglicht, mit einer Digitalkamera aufgenommene, oder auf einer CD, Diskette oder auf einem Memory Stick ™ gespeicherte Fotos optimal zu nutzen. Mit DigitalPrint können Sie Fotos auf einfache Weise an Ihren Computer übertragen, Etiketten und Fotoalben erstellen und Fotos ausdrucken.

### *DVgate*

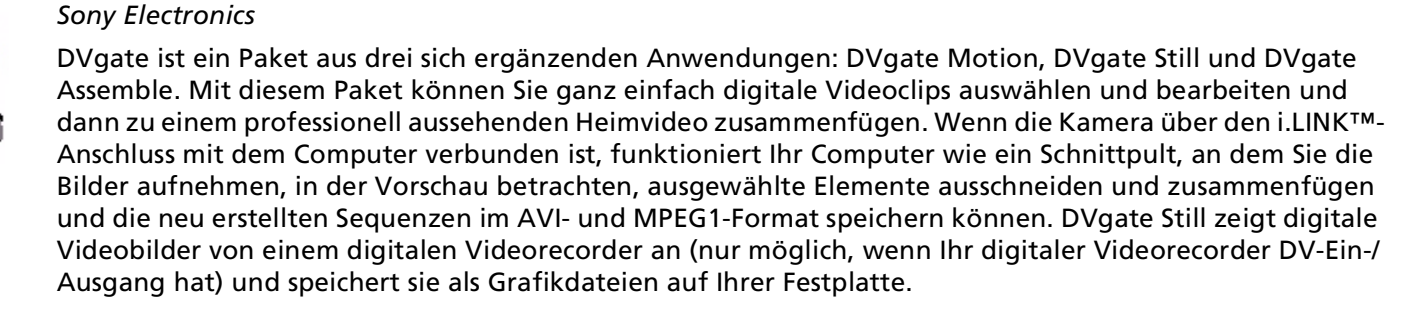

 $\blacktriangleright$ 

# 틀

### <span id="page-5-0"></span>*Memory Stick Formatter*

#### *Sony Electronics*

Memory Stick Formatter ist ein spezielles Programm zum Formatieren von Memory Sticks. Verwenden Sie zum Neuformatieren von Memory Sticks ausschlie ßlich dieses Programm. Sie k önnen mit dieser Software außerdem Memory Sticks neu formatieren, die unter Windows<sup>®</sup> nicht mehr als Laufwerk erkannt werden. Memory Stick Formatter unterstützt Memory Sticks mit folgenden Speicherkapazitäten: 4 MB, 8 MB, 16 MB, 32 MB, 64 MB und 128 MB.

Beim Formatieren des Memory Sticks mit dieser Anwendung werden alle Daten auf dem Memory Stick unwiderruflich gel öscht. Erstellen Sie daher vor dem Formatieren gegebenenfalls eine Sicherheitskopie Ihrer Daten.

#### *Jog Dial ™-Programm*

### *Sony Electronics*

Das Jog Dial ™-Programm dient zur Konfiguration des Jog Dial ™ auf Ihrem Computer. Mit seiner Hilfe können Sie Sony Anwendungen oder andere Programme wählen, die mit dem Jog Dial ™ gesteuert werden sollen. Der Jog Dial ™ kann auch so eingestellt werden, dass beliebige Anwendungen gestartet, eine Einwahlverbindung aufgebaut oder E-Mails ge öffnet werden – alles durch das einfache Drehen und Drücken des Jog Dial™. Außerdem können Sie mit Hilfe des Jog Dial™-Programms Ihre i.LINK™-Verbindungen konfigurieren und die Zeitgeberfunktion so einstellen, dass die gewünschte Anwendung zum festgelegten Zeitpunkt gestartet wird.

#### *MovieShaker*

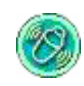

#### *Sony Electronics*

MovieShaker<sup>®</sup> dient zur Erstellung persönlicher Videos mit Übergängen, Spezialeffekten, Hintergrundmusik und Text. Sie müssen nur Ihre Videoclips importieren und den gewünschten Stil auswählen – den Rest erledigt MovieShaker<sup>®</sup> für Sie. Sie können aber auch selbst als Regisseur tätig werden und Ihr ganz

 $\blacktriangleright$ 

<span id="page-6-0"></span>pers önliches Video erstellen. Sie legen die genaue Reihenfolge der Clips fest und fügen Spezialeffekte oder Bildübergänge ein. Sie können auch Ihre eigene Musik importieren - MovieShaker<sup>®</sup> passt die Länge der Musik automatisch der Länge Ihres Videos an.

#### *PictureGear*

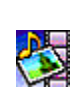

#### *Sony Electronics*

Mit dieser Digitalbildbibliothek k önnen Sie Ihre eigene Umgebung (Fotos, Hintergrundbilder, Diaschau usw.) gestalten. PictureGear unterstützt Sie beim Entwerfen und Einrichten eigener Bildschirmschoner. Mit den GIF-Animationswerkzeugen k önnen Sie sogar Ihre Lieblingsbilder zum Laufen bringen oder Filme in verschiedenen Formaten wiedergeben. Sie k önnen aus Ihren Lieblingsbildern auch Alben erstellen und sie an eine Webseite übertragen.

### *PictureToy*

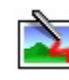

#### *Sony Electronics*

Die Zeichenanwendung PictureToy von Sony bietet ein präzises Pen-Tool. Sie k önnen neue Bilder erstellen oder eines von mehr als 70 Bildern bearbeiten. Das Hinzufügen von Motiven zu Bildern macht einfach Spa ß!

### *PowerPanel*

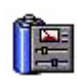

#### *Sony Electronics*

Mithilfe des Programms PowerPanel k önnen Sie die Energiesparstufen für Ihr Notebook einstellen. Darüber hinaus stellt das Programm Informationen über Systemaktivität und Akkubetriebszeit zur Verfügung. Das automatische Energieverwaltungssystem wählt in Abhängigkeit von der aktuellen Anwendung und je nach den Betriebsbedingungen das geeignete Profil aus.

*6*

 $\blacktriangleright$ 

### *Smart Capture*

#### *Sony Electronics*

Sie k önnen eine Digitalkamera an Ihren Computer anschlie ßen, um Standbilder und Videoclips aufzunehmen, die Sie dann anzeigen oder per E-Mail versenden k önnen. Die Bilder der Kamera werden im Finder-Fenster von Smart Capture angezeigt, wo Sie die Einstellungen ändern oder Effekte erstellen k önnen. Mit Smart Capture k önnen Sie Bilder über i.LINK™-kompatible Geräte aufnehmen.

*7*

 $\blacktriangleright$ 

 $\lhd$ 

#### *SonicStage*

#### *Sony Electronics*

SonicStage ist eine Software, die mit der OpenMG-Technologie arbeitet, einer von der Sony Corporation entwickelte Technologie für den Urheberrechtsschutz. Sie erm öglicht die Aufzeichnung und Wiedergabe digitaler Musikdaten auf einem PC. Wenn die Daten auf der Festplatte verschlüsselt und aufgezeichnet sind, können Sie sie mit der SonicStage-Technologie auf dem PC wiedergeben. Die unbefugte Verbreitung der Daten wird dabei jedoch verhindert. Der Zweck der SonicStage-Technologie besteht darin, eine Umgebung zu schaffen, in der größere Mengen qualitativ hochwertiger Musik ohne eine anschlie ßende unbefugte Verbreitung der Musikdateien verteilt werden k önnen.

SonicStage verschlüsselt und verwaltet Musikdateien, die Sie mit Hilfe von EMD-Diensten auf einen PC heruntergeladen oder von Ihren eigenen CDs oder dem Internet übernommen haben.

### *Sony Notebook Setup*

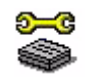

#### *Sony Electronics*

Mit Hilfe von Sony Notebook Setup können Sie Systemdaten anzeigen, Vorgaben für bestimmte Systemeinstellungen festlegen und die Hardwareeinstellungen Ihres Sony-Notebooks ändern.

<span id="page-7-0"></span>医金属

### <span id="page-8-0"></span>*Oberfl ächendesign*

*Sony Electronics*

Mit dem Oberflächendesign k önnen Sie das Aussehen der Sony-Software ändern.

### *VisualFlow*

#### *Sony Electronics*

Mit VisualFlow können Sie interaktiv den Inhalt Ihres (optionalen) Memory Sticks™, Ihrer Festplatte oder jedes anderen Laufwerks auf Ihrem Computer durchsuchen und Dateien auf verschiedene Weise anzeigen. Sie k önnen Standbilder, Filme oder Klangdateien mit VisualFlow oder mit einer anderen Software wiedergeben/anzeigen.

### *Produkt-Sicherheitskopien auf CD-ROM*

#### *Sony Corporation*

Mit Hilfe der Produkt-Sicherheitskopien auf CD-ROM k önnen Sie das System, die mit dem Computer ausgelieferten Softwareanwendungen und die gebündelten Gerätetreiber neu installieren, falls sie beschädigt oder versehentlich gelöscht wurden. Probleme beim Betrieb Ihres Computers können meist durch die erneute Installation eines einzelnen Gerätetreibers behoben werden, ohne dass Sie das gesamte System wiederherstellen müssen.

 Diese CD-ROMs können nur mit dem von Ihnen erworbenen Sony Notebook verwendet werden. Die Verwendung auf einem anderen Sony PC oder dem PC eines anderen Herstellers ist nicht vorgesehen!

 $\blacktriangleright$ 

 $\lhd$ 

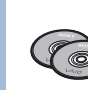

N

### <span id="page-9-0"></span>*Betriebssystem und andere vorinstallierte Software*

### *Windows® 2000*

Microsoft Corporation

Microsoft<sup>®</sup> Windows<sup>®</sup> 2000 SP2 (Service Pack 2) ermöglicht eine enge Einbindung von Internet und Netzwerken und gewährleistet eine bessere Systemleistung sowie die einfache Systemdiagnose und Wartung.

Mit Windows ® 2000 SP2 wird Ihrem System eine bessere Nutzung und eine verbesserte Unterstützung der neuesten Grafik-, Ton- und Multimediatechnologien erm öglicht. Weitere Leistungsmerkmale sind das problemlose Hinzufügen und Entfernen von Peripheriegeräten und die Konvergenz von Fernsehen und PC. Dieses aufregende Betriebssystem baut auf den bahnbrechenden Funktionen von Windows® NT auf. Gleichzeitig unterstützt Windows ® 2000 SP2 weiterhin alle älteren Windows-Anwendungen und - Technologien.

Hinweise zu häufigen Fragen sowie zur technischen Unterstützung finden Sie unter:

<http://support.microsoft.com/directory>

#### *Internet Explorer*

#### *Microsoft Corporation*

Internet Explorer ist der Internetbrowser von Microsoft, mit dem Sie im Internet surfen k önnen. Der Setup-Assistent konfiguriert Ihren Computer so, dass er automatisch mit Ihrem Service-Provider Verbindungen herstellt. Mit dem umfassenden E-Mail-Paket können Sie über das Internet elektronische Nachrichten, einschließlich angehängter Dateien, senden und empfangen. NetMeeting, Outlook Express und Microsoft Chat sind weitere Komponenten von Internet Explorer Dank der 128-Bit-Verschlüsselung bietet Internet Explorer einen optimalen Schutz für Ihre gesamte über das Internet abgewickelte Kommunikation, auch bei der Weitergabe von Kreditkartendaten und bei Finanztransaktionen. Neue Benutzer werden anhand der Tour und der Online-Hilfe umfassend in die Verwendung des Internets eingewiesen. Antworten auf häufige Fragen sowie technische Unterstützung finden Sie unter:

<http://support.microsoft.com/directory>

*9*

 $\blacktriangleright$ 

### <span id="page-10-0"></span>*Adobe® Acrobat® Reader*

#### *Adobe Systems Incorporated*

Mit dem Acrobat<sup>®</sup> Reader können Sie elektronische Dokumente im PDF (Portable Document Format) anzeigen, durchblättern und drucken. PDF ist ein offenes Dateiformat, das Dokumente auf allen bekannten Plattformen originalgetreu wiedergibt. Wenn Sie Acrobat ® Reader installiert haben, k önnen Sie von Ihrem Web-Browser aus PDF-Dateien öffnen und anzeigen. Klicken Sie einfach auf eine PDF-Datei, die in eine HTML-Datei eingebettet ist. Während die restlichen Seiten noch heruntergeladen werden, wird die erste Seite des Dokuments bereits angezeigt.

Hinweise zu häufigen Fragen sowie zur technischen Unterstützung finden Sie auf der Website unter:

<http://www.adobe.com>

### *Drag'n Drop CD*

#### *DigiOn / Easy Systems Japan*

Drag'n Drop CD wurde als einfachste Software für die Erstellung Ihrer eigenen CDs entwickelt. Benutzer können Ihre eigenen Audio-CDs oder Daten-CDs erstellen, die in zahlreichen PCs gelesen werden k önnen. Drag'n Drop CD kann auch Ihre eigene Sicherungs-CD von einer Ihrer Original-CDs erstellen. Die Bedienung ist einfach. Wählen Sie die Dateien aus, die Sie auf CD brennen m öchten, und verschieben Sie sie per Drag & Drop in das geeignete Feld, das dem CD-Format entspricht. Nachdem Sie die Dateien in dieses Feld verschoben haben, drücken Sie einfach die Schaltfläche **CD erstellen**. Sie k önnen Drag'n Drop CD nur mit der PCGA-DSM5 CD-RW/DVD-Docking Station (optional) Ihres Notebooks verwenden. Falls Sie zu diesem Thema Fragen haben oder technische Hilfe ben ötigen, surfen Sie zur Webseite:

<http://www.easy.co.jp/dde/sony>

 $\blacktriangleright$ 

### <span id="page-11-0"></span>*QuickTime*

#### *Apple*

QuickTime ist eine Technologie von Apple, die Video-, Audio-, Klang- und Musikdateien sowie Filme mit 3D und virtueller Realität für den Internet-Browser unter Windows zum Leben erweckt.

Weitere Informationen finden Sie unter:

<http://www.apple.com/quicktime>

### *Real Entertainment Center*

real

*RealNetworks - RealPlayer*

RealPlayer ist der Video- und Audio-Player von RealNetworks. Er erm öglicht den Zugriff auf 2.500 Radiosender mit Musik-, Nachrichten- und Sportprogrammen.

Real Entertainment Center enthält zwei Softwareprogramme: RealPlayer und RealJukebox.

Weitere Informationen finden Sie unter:

#### <http://www.real.com>

*RealNetworks - RealJukebox*

RealJukebox ist Ihr pers önliches Musik-Managementsystem. RealJukebox erm öglicht Ihnen, die digitale Musikbibliothek auf Ihrem PC zu erstellen, zu verwalten und wiederzugeben.

Weitere Informationen finden Sie unter:

#### <http://www.real.com>

**[Wichtige Hinweise zu RealJukebox und SonicStage:](http://www.easy.co.jp/dde/sony)**

- Verwenden Sie RealJukebox und SonicStage nicht gleichzeitig. Andernfalls werden Musikdateien, die auf der Festplatte, auf mit dem VAIO verbundenen externen Geräten oder auf dem MagicGate Memory Stick™ gespeichert wurden, möglicherweise ungültig und können nicht mehr wiedergegeben werden.

- Lesen Sie bitte vor der Verwendung von RealJukebox die Endbenutzer-Lizenzvereinbarung. Um die Endbenutzer-Lizenzvereinbarung anzuzeigen,

*11*

 $\blacktriangleright$ 

#### *12*

 $\blacktriangleright$ 

 $\lhd$ 

#### <span id="page-12-0"></span>klicken Sie auf **Start > Programme > Real > RealJukebox > RealJukebox-Lizenzvereinbarung**.

- Im Unterschied zu OpenMG unterstützt RealJukebox keine DRM-kompatiblen (Digital Rights Management) Online-Musikdienste.

- DRM-kompatible Musikdateien, die von Online-Musikdiensten heruntergeladen wurden, können nicht mit RealJukebox an den MagicGate Memory Stick ™ oder tragbare Sony-Geräte ausgecheckt werden.

- Wenn Sie DRM-kompatible Online-Musikdienste nutzen möchten, verwenden Sie SonicStage.

- Informationen zu den von OpenMG unterstützten Online-Musikdiensten finden Sie auf folgender Website:<http://www.openmg.com>.

### *Symantec Norton AntiVirus (Setup-Datei auf der Festplatte)*

#### *Symantec*

Mit Norton AntiVirus k önnen Sie Dateien, Ordner oder ganze Laufwerke nach Viren durchsuchen und infizierte Dateien aussondern, um sie später an das Symantec AntiVirus Research Center (SARC) zu senden. Von an SARC eingesandte Dateien wird automatisch innerhalb von sieben Tagen eine Analyse und ein Bericht erstellt. Bei adäquater Konfiguration von Norton AntiVirus ist Ihr Computer sicher. Norton AntiVirus kann beim Systemstart Boot-Datensätze automatisch auf Viren prüfen, Programme bei jeder Benutzung auf Viren prüfen, alle lokalen Festplatten einmal wöchentlich nach Viren durchsuchen und Ihren Computer auf Aktivitäten überwachen, die eventuell mit aktiven Viren zusammenhängen. Au ßerdem kann die Software aus dem Internet heruntergeladene Dateien durchsuchen und Disketten bei der Verwendung auf Boot-Viren prüfen.

Nach dem Starten des vorinstallierten Virenscanners Norton AntiVirus werden Sie aufgefordert, die Virusdefinitionen zu aktualisieren. Dies ist normal, denn seitdem Ihr VAIO das Werk verlassen hat, ist bereits wieder eine Reihe neuer Viren in Umlauf gekommen.

Weitere Informationen finden Sie in der Online-Hilfe oder auf der Website unter:

<http://www.symantec.com/techsupp>

#### <span id="page-13-0"></span>*WinDVD*

*InterVideo, Inc.*

WinDVD von InterVideo Inc. ist ein leicht zu bedienender DVD-Player. WinDVD bietet alle Funktionen, die Sie von einem gängigen DVD-Player erwarten würden. Darüber hinaus werden Ihnen einige sehr erweiterte Funktionen geboten, z.B. vollständige hochgenaue Videodekodierung, Auswahl von Benutzeroberflächen sowie Optionen für die Videoanzeige. Sie k önnen DVD-Filme, interaktive DVD-Titel, MPEG-Viedoinhalte, Video- und Audio-CDs wiedergeben. WinDVD bestimmt automatisch den Datenträgertyp in Ihrem DVD-Laufwerk und verwendet das richtige Wiedergabeverfahren.

Hinweise zu häufigen Fragen sowie zur technischen Unterstützung finden Sie auf der Website unter:

<http://www.intervideo.com>

 $\blacktriangleright$ 

## <span id="page-14-0"></span>*Verwenden von Smart Capture*

Mit dem Programm Smart Capture k önnen Sie über eine Digitalkamera, die mit Ihrem Computer verbunden ist, Standbilder und Videoclips aufzeichnen.

### *Aufnehmen von Standbildern*

Sie können Standbilder mit Hilfe i.LINK™-kompatibler Geräte aufnehmen.

So nehmen Sie Standbilder auf:

- **1**Schlie ßen Sie ein i.LINK ™-kompatibles Gerät an Ihr Notebook an.
- **2** Starten Sie **Smart Capture**, indem Sie im Menü **Start** den Befehl **Programme/Smart Capture/Smart Capture** wählen.

Es wird das **Finder-**[F](http://www.intervideo.com)ens[t](http://www.intervideo.com)er m[it](http://www.intervideo.com) [d](http://www.intervideo.com)em [Bild](http://www.intervideo.com) [d](http://www.intervideo.com)es [M](http://www.intervideo.com)o[ti](http://www.intervideo.com)vs angeze[i](http://www.intervideo.com)g[t](http://www.intervideo.com).

- **3** Stellen Sie die Schärfe des Motivs ein.
- **4** Klicken Sie im Fenster **Smart Capture** auf die Schaltfläche **Aufnahme**. Daraufhin wird der **Standbild-Viewer** ge öffnet, und das aufgenommene Bild wird im **Standbild-Anzeigebereich** dargestellt.
- **5** Um **Smart Capture** zu schlie ßen, klicken Sie auf die Schaltfläche ganz oben rechts im Fenster.
- Achten Sie darauf, dass eine Kamera an den i.LINK ™ -Anschluss angeschlossen ist.

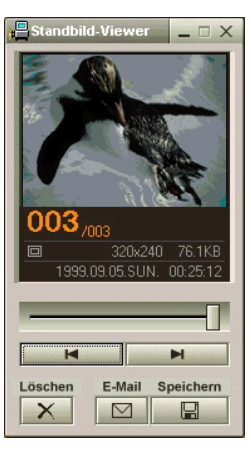

 $\blacktriangleright$ 

## <span id="page-15-0"></span>*Anzeigen aufgenommener Standbilder im Standbild-Viewer*

Wählen Sie im Menü **Start** den Befehl **Programme/Smart Capture,** und klicken Sie in der Liste auf **Standbild-Viewer**. Sie können hier die Bilder anzeigen, speichern, l öschen oder per E-Mail versenden.

#### Zum Beenden des **Standbild-Viewer** klicken Sie auf die Schaltfläche .

Standbilder können in den folgenden Formaten aufgenommen werden: 640 x 480, 320 x 240, 160 x 120 und 80 x 60 Pixel.

Bei niedriger Auflösung (d. h. 80 x 60 Pixel) kann das im **Finder**-Fenster angezeigte Bild verschwommen aussehen.

Bei der Anzeige sich schnell bewegender Objekte kann es zu Lücken kommen. Dabei handelt es sich jedoch nicht um einen Fehler.

Wenn Sie Smart Capture starten und keine Kamera angeschlossen ist, wird der **Finder**-Bildschirm von Smart Capture blau angezeigt.

Mit Hilfe von **PictureGear 2.5 SE** oder einer neueren Version können Sie ein Panoramabild erstellen.

Sie können mit **Smart Capture** Standbilder und Videoclips von einer Digitalvideokamera aus aufnehmen.

### *Versenden von Standbildern per E-Mail*

So versenden Sie Standbilder per E-Mail:

- **1**Klicken Sie auf **Start** in der **Windows ®**-Taskleiste.
- **2**Gehen Sie mit dem Mauszeiger auf **Programme** und dann auf **Smart Capture**.
- **3**Klicken Sie in der Liste auf **Standbild-Viewer**.
- **4**Wählen Sie das per E-Mail zu versendende Standbild mit Hilfe der Schaltfläche  $\blacksquare$  oder  $\blacksquare$ .
- **5** Klicken Sie auf **Mail**. Das E-Mail-Programm wird ge öffnet, und die ausgewählte Datei ist bereits an die neue E-Mail-Nachricht angehängt.
- **6**Versenden Sie die E-Mail.
- **25 Wenn Sie die E-Mail-Software verwenden, müssen Sie die Option MAPI (Messaging Application Program Interface) aktivieren. MAPI ist eine** Microsoft® Windows-Programmschnittstelle, die das Senden von E-Mails aus einer Windows-Anwendung und das Anhängen des bearbeiteten Dokuments an eine E-Mail ermöglicht.

 $\blacktriangleright$ 

### <span id="page-16-0"></span>*Aufnehmen von Videoclips*

Mit dem Programm **Smart Capture** können Sie Videoclips mit einer an Ihren Computer angeschlossenen <sub>.</sub> Videokamera aufnehmen, wiedergeben oder per E-Mail versenden.

So nehmen Sie Videoclips auf:

- **1**Starten Sie das Programm **Smart Capture**.
- **2** Wählen Sie mit dem **Modusschalter** die Option **Film**. Das Bild wird im **Finder** angezeigt.
- **3**Richten Sie die Kamera auf das Motiv.
- **4** Passen Sie die Bildeinstellungen an.
- **5** Klicken Sie auf **Aufnahme**, um einen Videoclip aufzuzeichnen (je nach den Einstellungen, die Sie unter den **Aufnahmeoptionen** gewählt haben, k önnen Sie bis zu 60 Sekunden aufzeichnen).
- **6** Klicken Sie wiederum auf **Aufnahme**, wenn Sie fertig sind. Es erscheint das Fenster **Filmwiedergabe** mit dem aufgezeichneten Videoclip.
- **7**Klicken Sie auf ►, um die Bilder wiederzugeben. Klicken Sie auf II zum Anhalten und auf ■ zum Beenden der Wiedergabe.
- **8**8 Um **Smart Capture** zu schließen, klicken Sie auf **.≚**.
- Achten Sie darauf, dass eine Kamera an den i.LINK ™ -Anschluss angeschlossen und eingeschaltet ist.

Sie können Videoclips in den folgenden Formaten aufnehmen:

#### **Nicht komprimiert**:

- Video 160 x 120, 24 Bit, max. 10 Bilder/Sek.
- Audio PCM, 11,025 kHz, 16 Bit, monophon

#### **Komprimiert**:

- Video MPEG1 160 x 112, max. 30 Bilder/Sek.
- Audio MPEG1, 44,1 kHz (entspricht effektiv maximal 11,025 kHz), monophon

Bei der Anzeige sich schnell bewegender Objekte kann es zu Lücken kommen. Dabei handelt es sich jedoch nicht um einen Fehler.

 $\blacktriangleright$ 

### <span id="page-17-0"></span>*Versenden von Videoclips per E-Mail*

Wenn Sie einen Videoclip mit niedriger Auflösung aufnehmen, können Sie ihn aufgrund seiner relativ geringen Größe leicht per E-Mail verschicken.

So versenden Sie Videoclips per E-Mail:

- **1**Klicken Sie auf **Start** in der **Windows ®**-Taskleiste.
- **2**Zeigen Sie mit dem Mauszeiger auf **Programme** und dann auf **Smart Capture**.
- **3**Klicken Sie auf **Filmwiedergabe**.
- **4** Klicken Sie auf **Mail**. Das Fenster **Komprimierungseinstellungen** wird angezeigt.
- **5** Wählen Sie die Komprimierungsrate durch Verschieben des Schiebereglers.
- **6** Klicken Sie auf **Komprimierung starten**. Wenn die Komprimierung beendet ist, werden Sie in einem Dialogfeld gefragt, ob Sie die Datei an Ihre E-Mail anhängen m öchten.
- **7**Bestätigen Sie und senden Sie die E-Mail.

 $\blacktriangleright$ 

#### *18*

 $\blacktriangleright$ 

 $\lhd$ 

## <span id="page-18-0"></span>*Individuelle Konfiguration des Notebooks*

Die folgenden Abschnitte beschreiben in Kurzform, wie Sie die Haupteinstellungen Ihres Computers ändern können. Unter anderem lernen Sie, wie Sie Ihr Modem für die Benutzung vorbereiten und Ihre Sony Software und Dienstprogramme verwenden und anpassen.

### *Konfigurieren Ihres Modems*

Achten Sie vor der Verwendung des internen Modems bzw. bei Verwendung des Modems auf Reisen darauf, dass das Land des gerade aktiven Standortes, das im Dialogfeld **Telefon- und Modemoptionen** definiert ist, mit dem Land übereinstimmt, aus dem Sie gerade wählen.

So konfigurieren Sie Ihr Modem:

- **1**Klicken Sie auf **Start**, zeigen Sie auf **Einstellungen**, und klicken Sie auf **Systemsteuerung**.
- **2** Doppelklicken Sie auf die **Telefon- und Modemoptionen**. Das Dialogfeld **Telefon- und Modemoptionen** wird angezeigt. Wenn Sie das Dialogfeld **Telefon- und Modemoptionen** nicht sehen, klicken Sie links auf **Zur klassischen Ansicht wechseln**.
- **3** Wählen Sie auf der Registerkarte **Wählregeln** den richtigen Standort.
- **4** Klicken Sie auf **Bearbeiten**, um die aktuelle Konfiguration zu ändern. Das Dialogfeld **Standort bearbeiten** wird angezeigt. Oder

Klicken Sie auf **Neu**, wenn Sie Ihr Modem neu konfigurieren m öchten. Das Dialogfeld **Neuer Standort** wird angezeigt.

- **5** Überprüfen Sie die Länder-/Regioneneinstellungen und stellen Sie sicher, dass diese mit dem Ort übereinstimmen, von dem Sie gerade wählen.
- **6** Wenn Sie Ihre Standorteinstellungen geändert haben, klicken Sie auf **Übernehmen** und dann auf **OK**. Das Dialogfeld **Telefon- und Modemoptionen** wird angezeigt.
- <span id="page-19-0"></span>**7** Überprüfen Sie, ob Ihr Modem auf der Registerkarte **Modems** aufgeführt ist. Ist Ihr Modem nicht aufgelistet, klicken Sie auf **Hinzuf ügen**, und befolgen Sie die Anleitungen am Bildschirm.
- **8** Klicken Sie auf **Übernehmen/OK**.
- Bevor Sie neue Ländereinstellungen zuweisen, achten Sie bitte darauf, dass Ihre Telefonleitung von Ihrem VAIO-Notebook getrennt ist.

### $\ddot{\mathsf{A}}$ ndern des Designs Ihrer Benutzeroberfläche

Sie können mit dem **Oberfl ächendesign** das Aussehen der Sony-Software ändern.

So ändern Sie das Aussehen mit dem Oberflächendesign:

- **1**Klicken Sie auf **Start**, **Einstellungen** und dann auf **Systemsteuerung**.
- **2** Doppelklicken Sie auf **Oberfl ächendesign**. Das Dialogfeld **Oberfl ächendesign** wird angezeigt.
- **3**Klicken Sie auf **<<** oder **>>**, um das gewünschte Design auszuwählen.
- **4** Klicken Sie auf **Übernehmen**.Daraufhin ändert sich das Aussehen des Fensters **Oberfl ächendesign**, um Ihnen in der Vorschau einen Eindruck des gewählten Designs für die Sony-Software zu geben.
- **5** Klicken Sie auf **<<** oder **>>**, wenn Sie ein anderes Design ausprobieren wollen.
- **6** Wenn Sie mit Ihrer Auswahl zufrieden sind, klicken Sie auf **OK**. Das Dialogfeld **Oberfl ächendesign** wird geschlossen, und Ihre Sony-Software erscheint nun im gewählten Design.

### *Einrichten Ihres Notebooks*

Mit Hilfe von **Sony Notebook Setup** k önnen Sie Systemdaten anzeigen, Vorgaben für bestimmte Systemeinstellungen festlegen und die Hardwareeinstellungen Ihres VAIO-Notebooks ändern.

*19*

 $\blacktriangleright$ 

<span id="page-20-0"></span>So verwenden Sie Sony Notebook Setup:

- **1**Klicken Sie auf **Start** in der **Windows ®**-Taskleiste.
- **2** Gehen Sie mit dem Mauszeiger auf **Alle Programme**, wählen Sie **Sony Notebook Setup**, dann klicken Sie auf **Sony Notebook Setup.** Das Fenster **Allgemein** wird ge öffnet; mit dem Register **Allgemein/Erweitert** k önnen Sie weitere Funktionen anzeigen.
- **3** Wählen Sie die Registerkarte, in der Sie Änderungen vornehmen m öchten.
- **4** Klicken Sie am Ende auf **OK**. Dieses Dialogfeld enthält die folgenden Registerkarten:

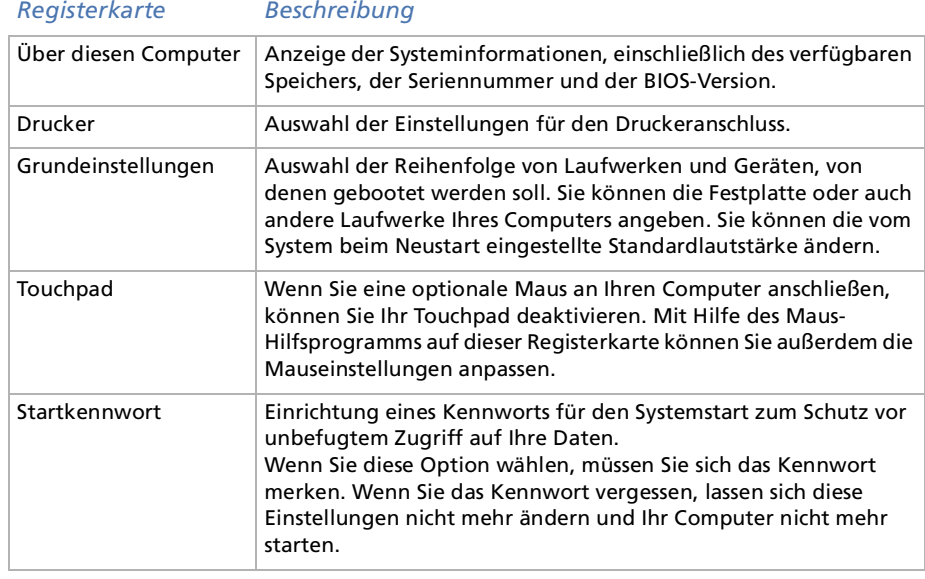

 $\blacktriangleright$ 

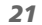

 $\blacktriangleright$ 

 $\lhd$ 

<span id="page-21-0"></span>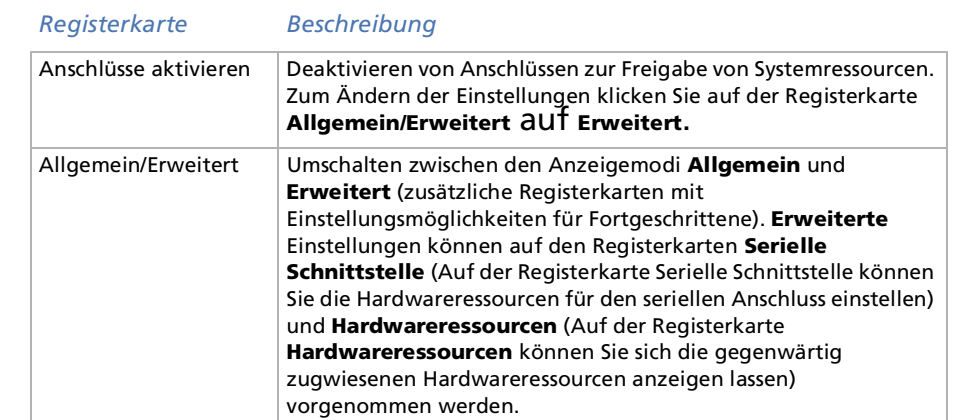

 Wenn Sie weitere Informationen über die einzelnen Optionen benötigen, klicken Sie im Fenster **Notebook Setup** auf die Schaltläche **Hilfe**, um die Online-Hilfe aufzurufen.

### *Energieeinsparung*

Mithilfe des Programms **PowerPanel** k önnen Sie die Energiesparstufen für Ihr Notebook einstellen. Darüber hinaus stellt das Programm Informationen über Systemaktivität\* und Akkubetriebszeit zur Verfügung. Das automatische Energieverwaltungssystem wählt das jeweils günstigste Profil aus. Sie k önnen die ausgewählten Profile nach Ihren Anforderungen konfigurieren und somit die Lebensdauer Ihrer Akkus verlängern.

**PowerPanel** hat die folgenden Funktionen:

- $\Box$ Automatische Profilauswahl (APS) auf Grundlage der laufenden Anwendung;
- $\Box$ Manuelle Auswahl spezieller Energiesparprofile aus dem Menü;
- □ Bearbeitung vorhandener bzw. Erstellung neuer Profile;
- ❏ Anzeige detaillierter Akku-Informationen.

### <span id="page-22-0"></span>*Aktivieren von PowerPanel*

Um das aktuelle Energiesparprofil und Akkustatus anzuzeigen, zeigen Sie einfach auf das Symbol.

So ändern Sie Profile:

- **1** Klicken Sie in der Taskleiste mit der rechten Maustaste auf das **PowerPanel**-Symbol, und wählen Sie **Profile**.
- **2** Wählen Sie im Menü **Profile** ein Profil aus. Daraufhin werden die entsprechenden Energiespareinstellungen aktiviert.
- Wenn Ihr Computer über den Akku mit Strom versorgt wird, wählt Ihr System standardmäßig das Energiesparprofil **Maximale Akku-Lebensdauer**. Wenn Sie im Akkubetrieb ein anderes Energiesparprofil wählen, wird beim nächsten Umschalten auf Akkubetrieb automatisch wieder das Standardprofil gewählt.

### *Aktivieren der Energiesparprofile*

PowerPanel stellt Ihnen mehrere voreingestellte **Energiesparprofile** zur Verfügung. Jedes Energiesparprofil besteht aus einer Gruppe von Energiesparfunktionen, die dazu dienen, bestimmte Energiesparziele zu erreichen. Die Energiesparziele reichen von h öchstm öglicher Energieeinsparung bis hin zu keinerlei Energieeinsparung.

 $\blacktriangleright$ 

#### <span id="page-23-0"></span>*Vordefinierte Energiesparprofile*

#### *Symbol Beschreibung*

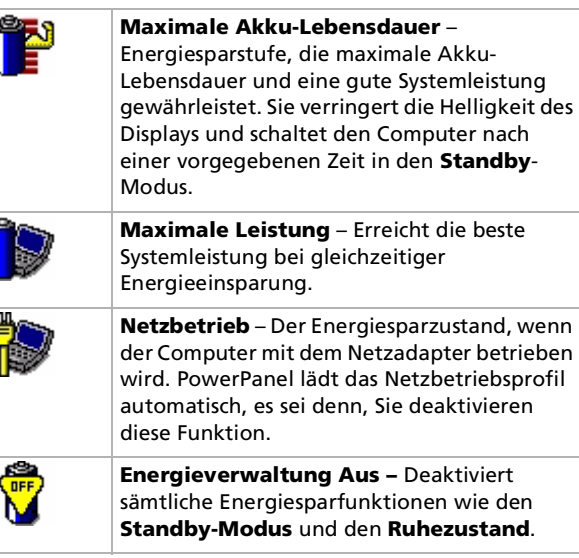

*23*

 $\lhd$ [N](#page-24-0)  $\overline{\phantom{a}}$ 

#### <span id="page-24-0"></span>*Weitere Energiesparprofile*

#### *Symbol Beschreibung*

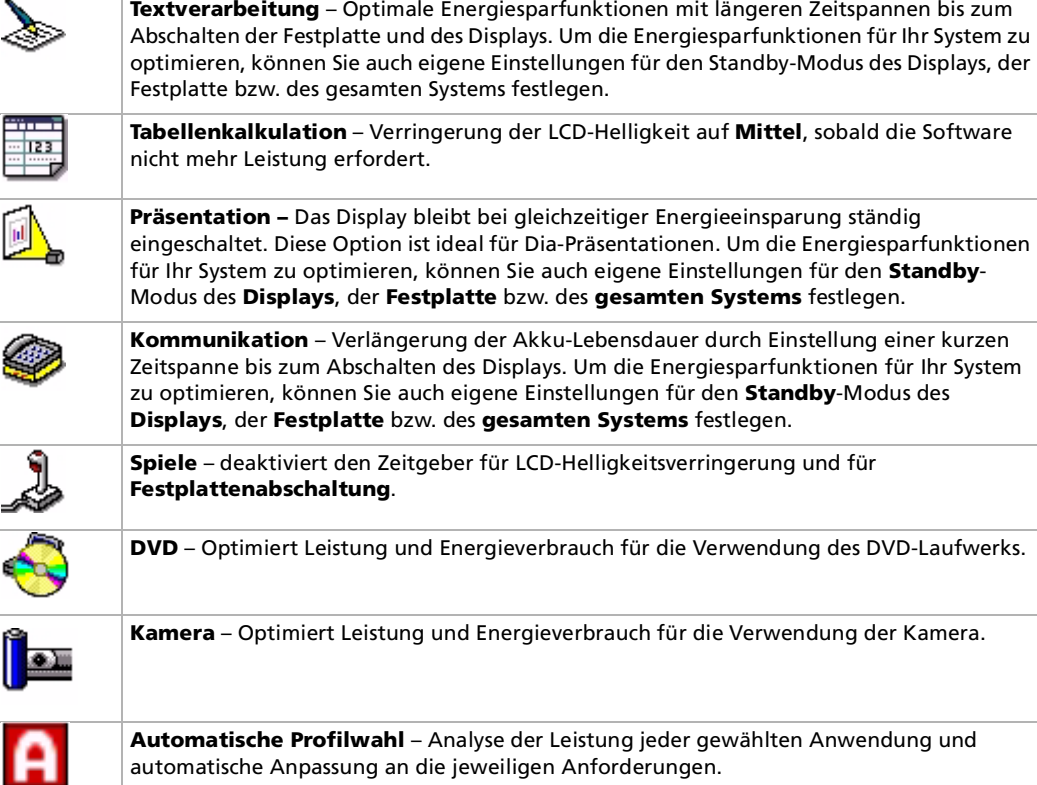

automatische Anpassung an die jeweiligen Anforderungen.

 $\blacktriangleright$ 

<span id="page-25-0"></span>Ein Energiesparprofil entspricht einer Reihe von Zeitgeberwerten für verschiedene Systemgeräte. PowerPanel wählt automatisch das Profil, das mit der gerade verwendeten Anwendung verknüpft ist, und schaltet beim Wechseln zwischen den Anwendungen auf das entsprechende Profil um. Mit Hilfe der Energiesparfunktionen k önnen Sie durch Einstellen verschiedener Energieverbrauchswerte, wie der Helligkeit des LCD-Displays oder der Aktivität der Festplatte, Ihr System in verschiedene Energiesparmodi schalten.

So wählen Sie automatische Profile aus:

- **1**Klicken Sie mit der rechten Maustaste auf das **PowerPanel**-Symbol in der Systemleiste.
- **2** Wählen Sie **Profile**.
- **3**Wählen Sie die Option **Automatische Profilauswahl**.

### *Anzeigen von Akku-Detailinformationen*

Sie können ausführliche Informationen über den Akku Ihres Computers anzeigen.

So zeigen Sie Akku-Informationen an:

- **1** Doppelklicken Sie auf das **PowerPanel**-Symbol in der Systemleiste. Das Dialogfeld **Akku-Info** wird angezeigt.
- **2** Wählen Sie die Registerkarte **Akku**. Diese Registerkarte enthält Angaben wie die voraussichtliche Entladedauer und die geschätzte Ladezeit.
- Ausführliche Informationen zu den Möglichkeiten von PowerPanel finden Sie in den **Hilfedateien** von PowerPanel.

#### *Akkusymbol Akkustatus*

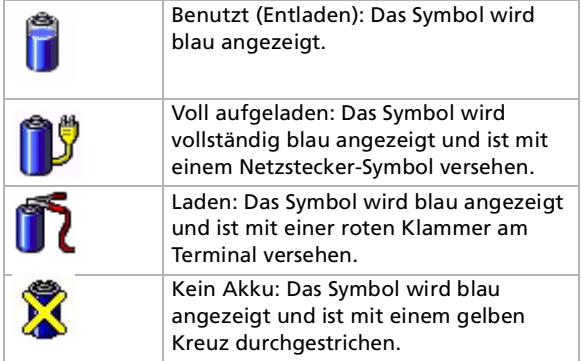

 $\blacktriangleright$ 

### <span id="page-26-0"></span>*Starten Ihrer bevorzugten Softwareanwendung*

**Dank der Software <b>VAIO Action Setup** können Sie häufig benötigte Software mit dem **Jog Dial™** direkt starten.

In diesem Abschnitt wird die Verwendung von **VAIO Action Setup** beschrieben. Ausführlichere Informationen finden Sie in der Online-Hilfe von VAIO Action Setup.

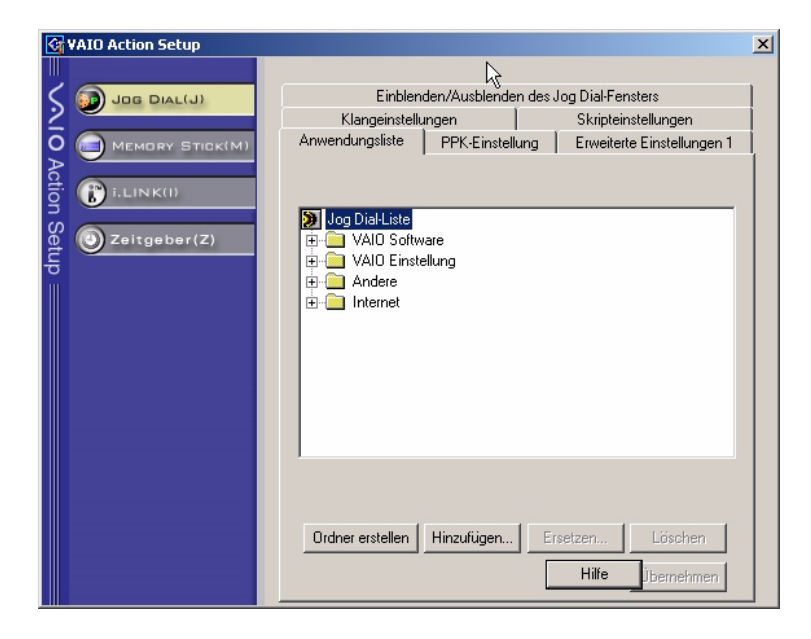

 $\blacktriangleright$ 

### <span id="page-27-0"></span>*Konfigurieren der Jog Dial ™-Einstellungen*

Sie k önnen u. a. die Drehrichtung auswählen, Programmen, die **Jog Dial ™** nicht unterstützen, bestimmte Funktionen zuweisen oder die Klangeffekte bei der Verwendung des Jog Dial ™ auswählen.

- **1**Klicken Sie mit der rechten Maustaste auf das Jog Dial ™-Symbol in der Task-Leiste.
- **2** Wählen Sie aus dem Menü die Option **Jog Dial-Setup (VAIO Action Setup)**. Das Fenster **VAIO Action Setup** wird ge öffnet.
- **3** Stellen Sie in der Registerkarte **Erweiterte Einstellungen 1** die Bildlauf des JogDial ™ und die Drehrichtung des Jog Dial ™-Fensters durch Auswahl der Optionen **Aufw ärts** oder **Abwärts** ein.
- **4** Auf der Registerkarte **Erweiterte Einstellungen 2** k önnen Sie festlegen, ob das Fenster nur bei Benutzung des Jog Dial™ eingeblendet werden soll. Wählen Sie dafür die Option **Jog Dial-Fenster nur anzeigen, wenn es benutzt wird,** und geben Sie im Kontrollkästchen darunter die Anzeigedauer ein. Wählen Sie nicht die Option zur ständigen Anzeige des Fensters aus.
- **5** Klicken Sie auf die Registerkarte **Klangeinstellungen**, um die Klangeffekte bei Verwendung des Jog Dials ™ einzustellen. Um Klangeffekte beim Drehen des Jog Dials ™ zu hören, markieren Sie die Option **Klangeffekt beim Drehen des Jog Dials** und geben für die Klangdatei einen Dateipfad und -namen in das Textfeld darunter ein. Um Klangeffekte beim Drücken des Jog Dials ™ zu hören, markieren Sie die Option **Klangeffekt beim Dr ücken des Jog Dials** und geben für die Klangdatei einen Dateipfad und –namen in das Textfeld darunter ein.
- **6** In der Registerkarte **Anwendungsliste** k önnen Sie Software-Programmen Funktionen zuweisen, die das Jog Dial ™ nicht unterstützen. Klicken Sie auf die Schaltfläche **Ordner erstellen**, um einen neuen Software-Ordner zu erstellen. Mit den Schaltflächen **Hinzuf ügen**, **Ersetzen** und **L öschen** k önnen Sie in einem der Software-Ordner Funktionen hinzufügen, ersetzen oder l öschen.

 $\blacktriangleright$ 

### <span id="page-28-0"></span>*Verändern der Jog Dial ™-Anwendungsliste*

Klicken Sie auf **Jog Dial(J)** auf der linken Seite des Dialogfeldes, und wählen Sie den Eintrag (Ordner oder Anwendung) in der **Anwendungsliste**, den Sie ändern m öchten. Weitere Informationen über das Hinzufügen, Ändern und L öschen von Jog Dial-Listeneinträgen finden Sie in der **Online-Hilfe von VAIO Action Setup**.

#### *Verwenden des internen Zeitgebers*

Klicken Sie auf **Zeitgeber(Z)** auf der linken Seite des Dialogfeldes, und wählen Sie dann die Anwendung, für die der **Zeitgeber** aktiv werden soll. Mit Hilfe des **internen Zeitgebers** k önnen Sie eine Software zu einer bestimmten Zeit starten. Er kann Anwendungen auch dann starten, wenn sich das System im **Standby**oder **Schlafmodus** befindet.

 $\blacktriangleright$ 

### <span id="page-29-0"></span>*Auswählen von Anzeigemodi*

Dieses Notebook ist mit einer Intel<sup>®</sup>-Grafikkarte ausgestattet. Wenn an den Computer ein externes Display angeschlossen ist, k önnen Sie wählen, welcher Monitor verwendet wird. Wenn Sie ein externes Display anschließen, k önnen Sie den Bildschirminhalt wahlweise auf den integrierten Flüssigkristallbildschirm (LCD) oder den externen Monitor umschalten.

Bevor Sie einen Monitor auswählen können, müssen Sie das Notebook herunterfahren, den externen Monitor an das Notebook anschließen und dieses neu starten.

So wählen Sie einen Monitor aus:

- **1** Klicken Sie auf **Start**, wählen Sie **Einstellungen**, und klicken Sie auf **Systemsteuerung**. Die **Systemsteuerung** wird ge öffnet.
- **2** Doppelklicken Sie auf das Symbol **Anzeige**. Das Dialogfeld **Eigenschaften von Anzeige** wird angezeigt.
- **3**Klicken Sie auf die Registerkarte **Einstellungen**.
- **4**Klicken Sie auf die Schaltfläche **Erweitert**.
- **5**Klicken Sie auf **Intel ® Graphics Technology**.
- **6**Klicken Sie auf die Schaltfläche **Graphics Properties**.
- **7**Wählen Sie die Registerkarte **Ger äte**.
- **8**Wählen Sie den gewünschten Displaytyp aus.
- **9**Klicken Sie auf **Übernehmen**.
- D Je nach verwendetem Computerdisplay und in Abhängigkeit vom jeweiligen Projektor ist die gleichzeitige Anzeige auf dem Notebook-Display und dem externen Anzeigegerät oder Projektor nicht möglich.

Schalten Sie zuerst die Peripheriegeräte aus und dann den Computer wieder ein.

 $\blacktriangleright$ 

## <span id="page-30-0"></span>*Erstellen einer Notfalldiskette*

Das Sicherungsprogramm unterstützt Sie beim Kopieren der Daten auf Ihre Festplatte. Sollten Originaldaten verloren gehen, Ihre Festplatte versehentlich überschrieben oder gel öscht werden oder ist sie aufgrund von Fehlfunktionen nicht mehr lesbar, k önnen Sie Ihre verlorenen oder beschädigten Daten mit dieser Kopie wiederherstellen.

So erstellen Sie eine Notfalldiskette:

- **1**Klicken Sie auf **Start**.
- **2** Zeigen Sie auf **Programme**, **Zubeh ör**, **Systemprogramme** und **Sicherung.** Das Fenster **Sicherungsprogramm** wird angezeigt.
- **3**Wählen Sie im Menü **Extras** die Option **Notfalldiskette erstellen**.
- **4**Folgen Sie den Anweisungen auf dem Bildschirm.
- Sie können dazu das Diskettenlaufwerk verwenden, das in die optionale Docking Station integriert ist (PCGA-DSM5 CD-RW/DVD-Docking Station oder PCGA-DSD5 DVD-Docking Station).

Sie können auch ein USB-Diskettenlaufwerk des nicht angekoppelten Notebook-Computers verwenden. Die Verwendung eines externen USB-Diskettenlaufwerks ist nicht möglich, wenn das Notebook angekoppelt ist.

Sie benötigen eine leere 1,44-MB-Diskette, um eine Notfalldiskette zu erstellen.

Sie sollten jedes Mal eine Notfalldiskette erstellen, wenn Sie eine größere Änderung an Ihrem PC vornehmen (Installation eines neuen Programms usw.).

Der Prozess stützt sich auf Informationen, die im Ordner systemroot/repair gespeichert werden. Dieser Ordner darf nicht geändert oder gelöscht werden.

Wenn Sie **Die Registrierung im Wiederherstellungsverzeichnis sichern** auswählen, werden die aktuellen Registrierungsdateien in einem Ordner im Ordner systemroot/repair gespeichert. Dies ist dann von Vorteil, wenn Sie Ihr System im Falle eines Ausfalls der Festplatte wiederherstellen möchten.

Zusätzliche Informationen über die Wiederherstellung finden Sie in den Hilfedateien (siehe **Handbuch Erste Schritte** in der Windows ® 2000 Professional-Einführung).

 $\blacktriangleright$ 

## <span id="page-31-0"></span>*Verwenden der Produkt-Sicherheitskopien auf CD-ROM*

Mit den mit Ihrem Computer gelieferten Produkt-Sicherheitskopien auf CD-ROM k önnen Sie Ihr gesamtes System wiederherstellen oder auch einzelne Anwendungen oder die Gerätetreiber manuell neu installieren.

Durch das Neuinstallieren des Systems k önnen Sie das Bild der Festplatte wiederherstellen, das auf Ihrem Computer zu Beginn Ihrer Arbeit vorhanden war.

Verwenden Sie die **System-Sicherheitskopie** in den folgenden Fällen:

- ❏ Bei einem schwerwiegenden Systemabsturz.
- ❏ Wenn Sie die Größe Ihrer Partitionen verändern möchten.

#### So nehmen Sie die **Wiederherstellung einer Anwendung** vor:

- ❏ Installieren Sie einen einzelnen Gerätetreiber neu, wenn ein Gerät nicht einwandfrei funktioniert.
- □ Installieren Sie eine einzelne Anwendung neu, wenn Sie Probleme bei ihrer Ausführung haben.

### *Durchführen einer Wiederherstellung des Systems*

Verwenden Sie diese Option nur, wenn ein schwerer Systemfehler aufgetreten ist, z.B. wenn Windows ® nicht mehr startet oder Ihr PC sich ungew öhnlich verhält. Durch die Neuinstallation des Systems wird die ursprüngliche Systemkonfiguration auf dem Laufwerks C: vollständig wiederhergestellt . Die Daten auf dem Laufwerk D: werden nicht gelöscht, wenn Sie die Option zur Beibehaltung der aktuellen Partitionseinstellungen gewählt haben. Wenn Sie die Größe der Partitionen verändern m öchten, werden die vorhandenen Daten auf beiden Laufwerken (C: und D:) gel öscht.

Bei einer Neuinstallation des Systems können Sie zwischen einer **Standard-Wiederherstellung** und einer **erweiterten Wiederherstellung** wählen.

Bei einer **Standard-Wiederherstellung** werden die aktuellen Partitionsgrößen nicht verändert. Bei der **erweiterten Wiederherstellung** k önnen Sie die Partitionsgrößen anpassen.

 $\blacktriangleright$ 

- <span id="page-32-0"></span>Die CD-ROMs können nur mit dem von Ihnen erworbenen Sony-Computer verwendet werden. Die Verwendung auf einem anderen Sony-PC oder dem PC eines anderen Herstellers ist nicht vorgesehen.
	- Die Wiederherstellung kann bis zu sechzig Minuten in Anspruch nehmen.
- Bei einer Neuinstallation des Systems werden sämtliche Daten, die auf dem Laufwerk C: gespeichert sind, unwiderruflich gelöscht. (Wenn Sie die Partitionseinstellungen ändern, gilt dies auch für die Daten auf dem Laufwerk D:.)
- Achten Sie vor der Neuinstallation darauf, dass Ihr Computer an das Stromnetz angeschlossen ist (und nicht im Akkubetrieb läuft).
- Nach der Neuinstallation muss die CD mit der Produkt-Sicherheitskopie vor dem Neustart des Computers aus dem Laufwerk genommen werden. Falls sich die CD-ROM noch im Laufwerk befindet, wird erneut eine Neuinstallation durchgeführt.

### *Durchführen einer Standard-Wiederherstellung des Systems*

#### So nehmen Sie eine Standard-Wiederherstellung des Systems vor:

- **1**Halten Sie die CD-ROM mit der System-Sicherheitskopie bereit.
- **2** Schalten Sie Ihren Computer ein (nur mit angeschlossenem Netzadapter), und legen Sie die CD-ROM in das CD-ROM-Laufwerk ein.
- **3**Fahren Sie Ihren Computer herunter (**Start/Ausschalten/Ausschalten**).
- **4**Warten Sie zehn Sekunden.
- **5**Schalten Sie Ihren Computer wieder ein.
- **6** Klicken Sie auf dem ersten angezeigten Bildschirm auf **S (Standard)**. Der Systeminstallationsbildschirm wird angezeigt. Sie werden gefragt, ob Sie den Vorgang fortsetzen möchten.
- **7**Klicken Sie auf **J** (**Ja**).
- **8**8 Sie werden nochmals gefragt, ob Sie den Vorgang fortsetzen möchten.
- **9**Bestätigen Sie dies.

 $\blacktriangleright$ 

### <span id="page-33-0"></span>*Durchführen einer erweiterten Wiederherstellung des Systems*

So nehmen Sie eine erweiterte Wiederherstellung des Systems vor:

- **1**Halten Sie die CD-ROM mit der System-Sicherheitskopie bereit.
- **2** Schalten Sie Ihren Computer ein (nur mit angeschlossenem Netzadapter), und legen Sie die CD-ROM in das CD-ROM-Laufwerk ein.
- **3** Fahren Sie den Computer herunter.
- **4** Warten Sie zehn Sekunden.
- **5** Schalten Sie Ihren Computer wieder ein.
- **6** Klicken Sie im ersten angezeigten Bildschirm auf **A** (**Erweitert**). Der Systeminstallationsbildschirm wird angezeigt. Sie werden gefragt, ob Sie an den Partitionen auf Ihrer Festplatte Änderungen vornehmen m öchten. Hierbei haben Sie 3 Optionen.
	- Wiederherstellung des Systems ohne Änderung der Partitionen.
	- $\Box$ Wiederherstellung des Systems mit veränderten Partitionsgrößen.
	- Abbrechen des Wiederherstellungsvorgangs.

#### *Durchführen einer Wiederherstellung des Systems ohne Änderung der Partitionen*

So stellen Sie das System ohne Änderung der Partitionen wieder her:

- **1** Drücken Sie **C**, um Ihre aktuellen Partitionen beizubehalten. Dies ist die empfohlene Option, wenn Sie das Laufwerk C: wiederherstellen m öchten, ohne die Partitionsgrößen oder die Daten auf dem Laufwerk D: zu ändern.
- **2** Drücken Sie **G**, um die Wiederherstellung des Systems vorzunehmen.
- **3**Befolgen Sie die Anweisungen auf dem Bildschirm.
- **4**Entfernen Sie nach der Wiederherstellung die Produkt-Sicherheitskopie aus dem CD-ROM-Laufwerk.
- **5**Drücken Sie zum Neustart Ihres Computers eine beliebige Taste.

 $\blacktriangleright$ 

#### <span id="page-34-0"></span>*Durchführen einer Wiederherstellung des Systems mit ge änderten Partitionsgrößen*

So stellen Sie das System mit geänderten Partitionsgrößen wieder her:

- **1** Drücken Sie **P**, um die Partitionen auf Ihrem Computer zu ändern. Wählen Sie diese Option nur, wenn die Partitionsgrößen geändert werden sollen.
- **2** Drücken Sie auf dem nächsten Bildschirm **Y** (Ja), um das L öschen der aktuellen Partitionen zu bestätigen. Auf dem nächsten Bildschirm erscheint eine Auswahl möglicher Partitionsgrößen für Ihr neues Laufwerk C:. Je nach der von Ihnen gewählten Option werden durch den Wiederherstellungsvorgang eine oder zwei Partitionen auf der Festplatte erstellt.
- **3**Bestätigen Sie Ihre Auswahl im nächsten Bildschirm.
- **4**Warten Sie, bis die neuen Partitionen erstellt worden sind und das Computer neu gestartet wird.
- **5**Drücken Sie **G**, um die Wiederherstellung des Systems vorzunehmen.
- **6**Befolgen Sie die Anweisungen auf dem Bildschirm.
- **7**Entfernen Sie nach der Wiederherstellung die Produkt-Sicherheitskopie aus dem CD-ROM-Laufwerk.
- **8**Drücken Sie zum Neustart Ihres Computers eine beliebige Taste.
- Bitte beachten Sie, dass mit dieser Option alle vorhandenen Daten auf den Laufwerken C: und D: gelöscht werden, bevor die Wiederherstellung beginnt.

#### *Abbrechen des Wiederherstellungsvorgangs*

Während der Neuinstallation werden Sie immer gewarnt, wenn eine von Ihnen zu treffende Entscheidung nicht wieder rückgängig gemacht werden kann. In den Wiederherstellungsbildschirmen k önnen Sie in der Regel entweder zum jeweils vorangegangenen Bildschirm zurückkehren oder die Wiederherstellung abbrechen.

*34*

 $\blacktriangleright$ 

### <span id="page-35-0"></span>*Durchführen einer Wiederherstellung einer Anwendung*

Mit Hilfe des Programms zur Wiederherstellung einer Anwendung k önnen Sie einzelne Anwendungen neu installieren. Die Neuinstallation kann Probleme bei einem nicht mehr einwandfrei laufenden Programm lösen.

So nehmen Sie die Wiederherstellung einer Anwendung vor:

- **1**Legen Sie die **letzte** CD-ROM mit der Sicherheitskopie bereit.
- **2** Schalten Sie Ihren Computer ein (nur mit angeschlossenem Netzadapter). Warten Sie, bis Windows gestartet ist und läuft.
- **3**Legen Sie die CD-ROM mit der Produkt-Sicherheitskopie in das DVD-ROM-Laufwerk ein.
- **4**Öffnen Sie das Laufwerk in **Arbeitsplatz**, und klicken Sie auf das Verzeichnis **Apps**.
- **5**Öffnen Sie das Verzeichnis für die wiederherzustellende Anwendung.
- **6**Doppelklicken Sie auf das **Setup-Programm**.
- **7**Folgen Sie den Anweisungen im **Installationsprogramm**.
- Sie müssen die letzte CD-ROM mit der Produkt-Sicherheitskopie in Windows ausführen.

Die Anwendung kann nicht von der DOS-Ebene aus ausgeführt werden.

Bei der Neuinstallation einer Anwendung gehen keine Daten auf der Festplatte verloren.

In den meisten Fällen wird empfohlen, eine Anwendung vor der Neuinstallation zu deinstallieren.

### *Neuinstallation eines Gerätetreibers*

Einige Anwendungen und Zusatzgeräte benötigen bestimmte Treiber, die sich nicht im **Treiber**-Ordner von Windows ® befinden. Mit Hilfe der neuesten Produkt-Sicherheitskopie auf CD-ROM k önnen Sie die für Ihre vorinstallierten Anwendungen ben ötigten Treiber leicht finden und installieren.

*35*

 $\blacktriangleright$ 

<span id="page-36-0"></span>So installieren Sie einen Gerätetreiber neu:

- **1** Zuerst prüfen Sie, ob sich der neu zu installierende Treiber auf der **letzten** CD-ROM mit der Produkt-Sicherheitskopie befindet. Im **Treiber**-Verzeichnis befinden sich nur die Gerätetreiber, die nicht mit Windows ® geliefert werden.
- **2**Durchsuchen Sie alle Unterverzeichnisse nach dem gewünschten Treiber.
- **3** Zur Installation des jeweiligen Treibers starten Sie als nächstes den Hardware-Assistenten. Klicken Sie auf die Schaltfläche **Start**, dann auf **Einstellungen**, **Systemsteuerung**, und doppelklicken Sie dann auf **Hardware**.

 $\blacktriangleright$ 

 $\blacktriangleright$ 

 $\lhd$ 

## <span id="page-37-0"></span>*Verwenden partitionierter Laufwerke*

Im Fenster **Arbeitsplatz** werden m öglicherweise zwei Festplattenlaufwerke angezeigt: (C: und D:). Ihr Festplattenlaufwerk wird ab Werk mit zwei logischen Partitionen geliefert. Dies bedeutet jedoch nicht, dass Ihr Computer mit zwei physischen Festplatten ausgestattet ist.

Wenn Sie Ihren Computer in Betrieb nehmen, sind auf dem Laufwerk C: alle Dateien gespeichert, die von Windows ® und den anderen vorinstallierten Software-Anwendungen ben ötigt werden, während das Laufwerk D: leer ist. Das Laufwerk D: ist der ideale Speicherplatz für alle Ihre Dokumente und Dateien, insbesondere für große wie mit DVgate Motion aufgenommene Digitalbilder.

Sie können zwar eine Systemwiederherstellung durchführen und die Partitionseinstellungen ändern, um nur ein Laufwerk C: zur Verfügung zu haben. Diese Option wird für die Verwendung von Videobearbeitungsanwendungen wie DVgate jedoch nicht empfohlen.

Für die Optimierung der Datenspeicherung verwenden Sie das Laufwerk C:, zum Installieren neuer Anwendungen. Zum Speichern Ihrer Dokumente und Dateien verwenden Sie das Laufwerk D: . Dadurch vermeiden Sie den Verlust Ihrer Daten, wenn Sie eine Systemwiederherstellung durchführen müssen.

Versuchen Sie nur dann Partitionen hinzuzufügen, zu löschen oder ihre Größe zu ändern, wenn dies unbedingt erforderlich ist. Durch die Veränderung der Partitionseinstellungen werden möglicherweise alle Ihre Dateien auf der Festplatte gelöscht.

Wenn Sie eine Systemwiederherstellung durchführen müssen, jedoch die auf Ihrer Festplatte gespeicherten Daten nicht verlieren möchten, kopieren Sie diese Daten auf das Laufwerk D: . Bei der Systemwiederherstellung wählen Sie die Option zur Beibehaltung der aktuellen Partitionsinformationen aus. Dadurch bleibt Ihr Laufwerk D: nach der Systemwiederherstellung unverändert erhalten.

Wenn Sie die Größe Ihrer Partitionen ändern möchten, so ist dies im Rahmen einer Systemwiederherstellung möglich. Beachten Sie hierbei jedoch unbedingt, dass alle Daten auf Ihrer Festplatte gelöscht werden. Wenn Sie die vorhandenen Dateien erhalten möchten, achten Sie darauf, vor der Durchführung der Systemwiederherstellung eine Datensicherung durchzuführen.